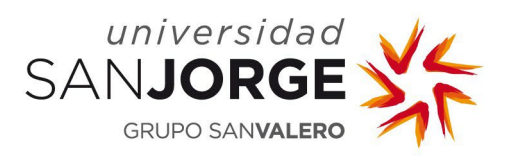

# **MI CUENTA**

**Manual de Usuario**

**Gestión de Aplicaciones y Servicios Departamento de Sistemas de Información Universidad San Jorge**

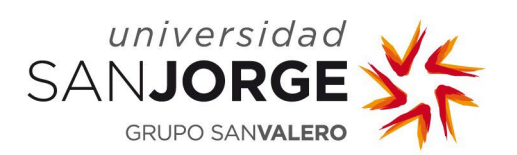

Mi Cuenta Manual de Usuario Gestión de Aplicaciones y Servicios

# **Contenido**

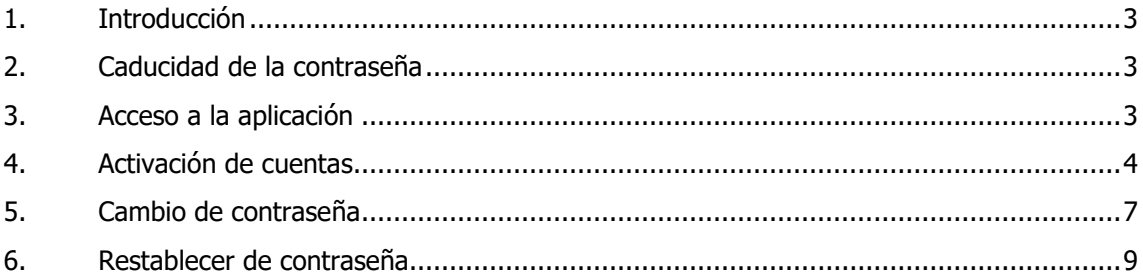

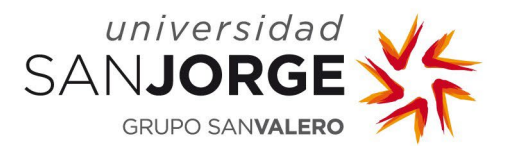

# <span id="page-2-0"></span>**1. Introducción**

El objetivo de esta aplicación es centralizar la gestión de las cuentas de los usuarios de la Universidad permitiéndoles activar sus cuentas y cambiar o restablecer su contraseña.

Las contraseñas tendrán una caducidad de un año. Pasado este periodo se desactivará la cuenta por lo que se aconseja que el usuario la cambie antes de que ocurra.

# <span id="page-2-1"></span>**2. Caducidad de la contraseña**

Esta política no aplica para el colectivo de alumnos.

Las contraseñas tendrán una caducidad de un año. Pasado este periodo se bloqueará la cuenta por lo que se aconseja que el usuario la cambie antes de que esto ocurra. Se enviarán correos de recordatorio 15 y 7 días antes de que se produzca el bloqueo de la cuenta.

En caso de que la contraseña caduque y se bloquee la cuenta, para recuperarla deberá restablecer la contraseña, véase punto 6 de este documento.

## <span id="page-2-2"></span>**3. Acceso a la aplicación**

Se accede a través de [https://micuenta.usj.es](https://micuenta.usj.es/)

Para acceder a los servicios de la gestión de la cuenta es necesario identificarse primero a través de un login en el cual bastará con indicar el nombre de usuario de la USJ.

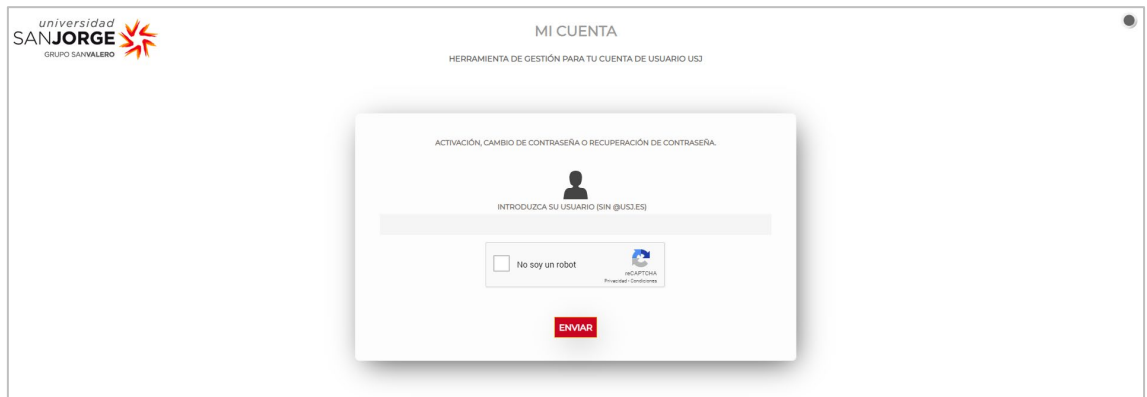

Figura 1. Login: inicio de sesión.

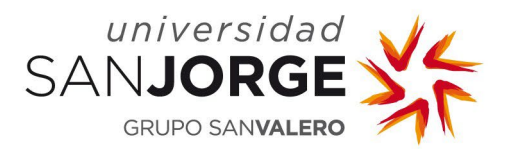

#### <span id="page-3-0"></span>**4. Activación de cuentas**

Una vez introducido el nombre de usuario la aplicación procede a realizar las siguientes acciones:

- **1.** Verificación del nombre de usuario.
	- El nombre de usuario no puede estar vacío.
	- Debe indicarse sin *@usj.es* al final.
	- Solo puede contener caracteres alfanuméricos y los caracteres especiales . \_
- **2.** Comprobación del usuario y obtención de sus datos.
- **3.** Si el usuario está inactivo se envía un correo que contiene un link para la activación.

El correo se envía a la cuenta de correo alternativo a la de USJ, es decir, la **cuenta de correo personal**. Si no tiene un correo alternativo definido, este correo no se puede enviar por lo cual se informa en pantalla para que se ponga en contacto con:

- Dirección y Desarrollo de Personas si el usuario es PDI, PTG.
- Secretaría General Académica si el usuario es alumno o egresado.
- Unidad de Orientación Profesional y Empleo si el usuario es tutor profesional o entidad.

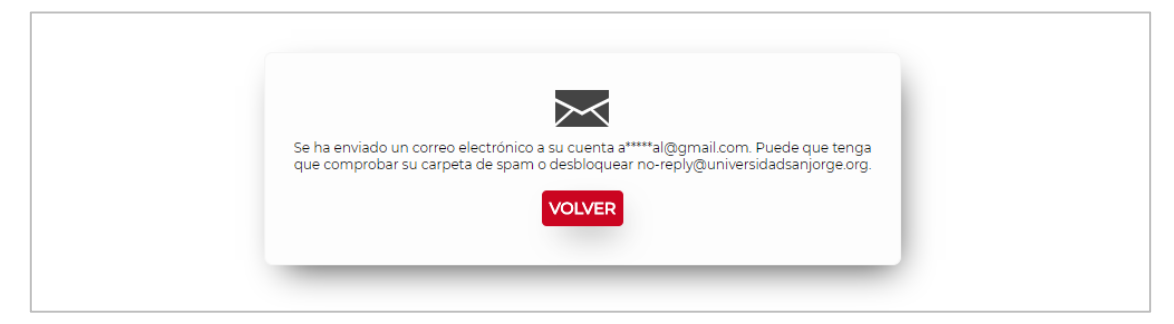

Figura 2. Información de correo enviado para la activación.

Este link tiene una validez de 8 horas desde el momento de su envío, excepto para los colectivos PDI y PTG que tendrá una validez de 15 minutos. Pasado este tiempo ya no será válido y se deberá realizar el proceso de nuevo para recibir un nuevo correo.

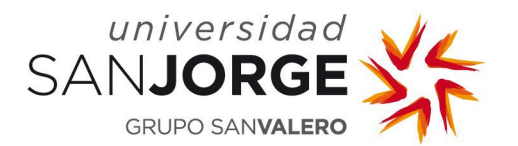

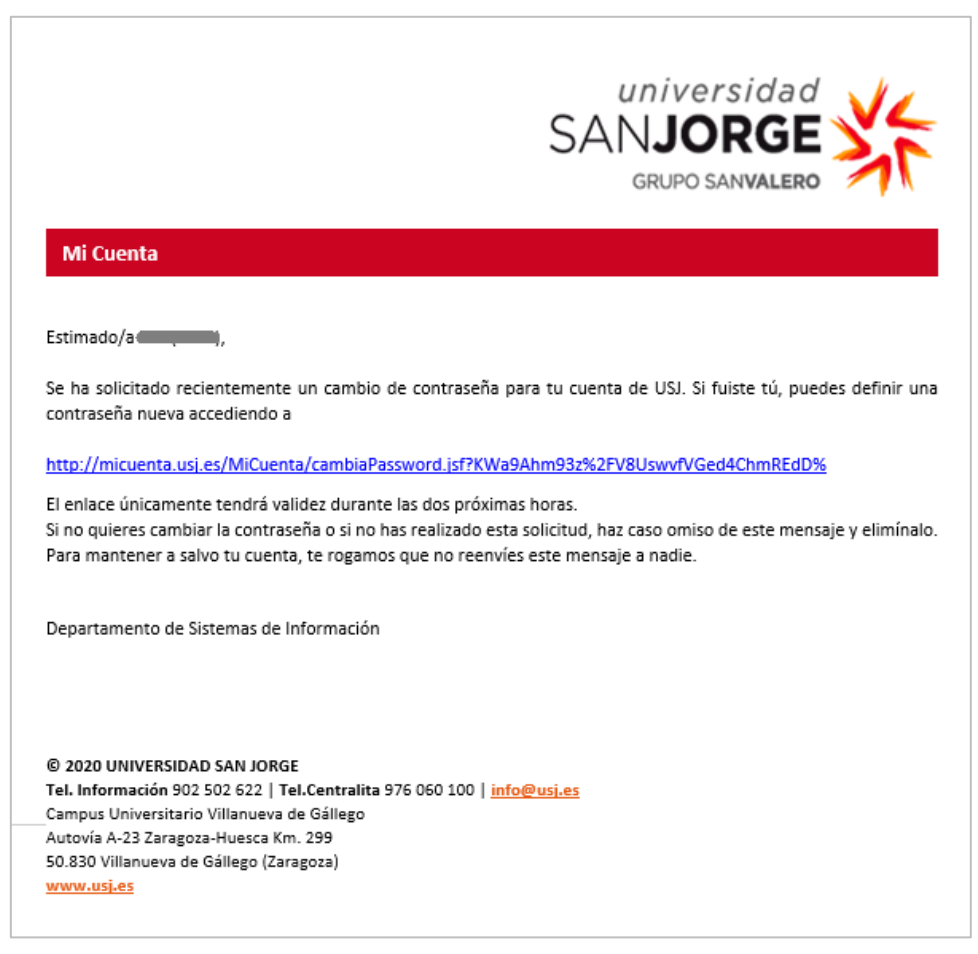

Figura 3. Correo que recibe el usuario para realizar la activación.

Al pulsar sobre el link redirige a la aplicación y se muestra una pantalla para que el usuario introduzca su nueva contraseña dos veces.

Las contraseñas deberán seguir estas pautas:

- La longitud debe ser igual o superior a 8 caracteres e inferior a 13 caracteres.
- Debe contener al menos una letra mayúscula, una minúscula, un número y un carácter especial de los siguientes: ! " #  $$$  % & ' ( ) \* + , - . / : ; < = > ? @ [ ] ^ \_ ` { | } ~
- No puede ser igual a las últimas 3 contraseñas utilizadas.
- La aplicación informa cuando en una contraseña se escriben más de una vez un mismo carácter repetido pero no es condición indispensable.

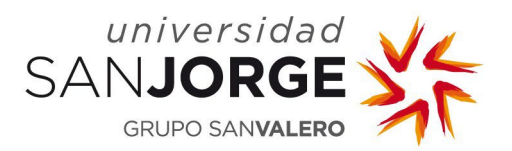

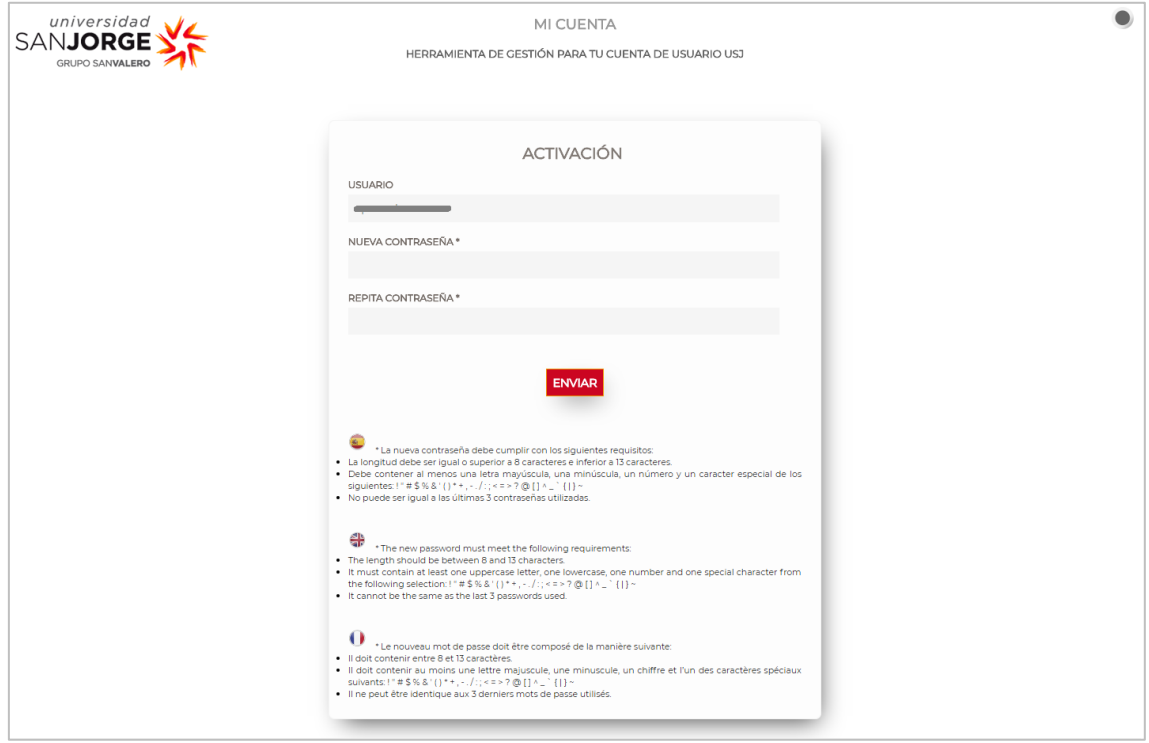

Figura 4. Activación tras pulsar el link.

En la validación de los datos del formulario se comprueba:

- Las dos contraseñas introducidas no pueden estar vacías.
- Las dos contraseñas introducidas deben ser exactamente iguales.
- Las contraseñas deben seguir las pautas dadas anteriormente.

Una vez validadas correctamente, la aplicación procede a asignarle la contraseña introducida y a activar la cuenta. Una vez realizado todo el proceso se informa por pantalla de la correcta activación de la cuenta o de algún posible error producido.

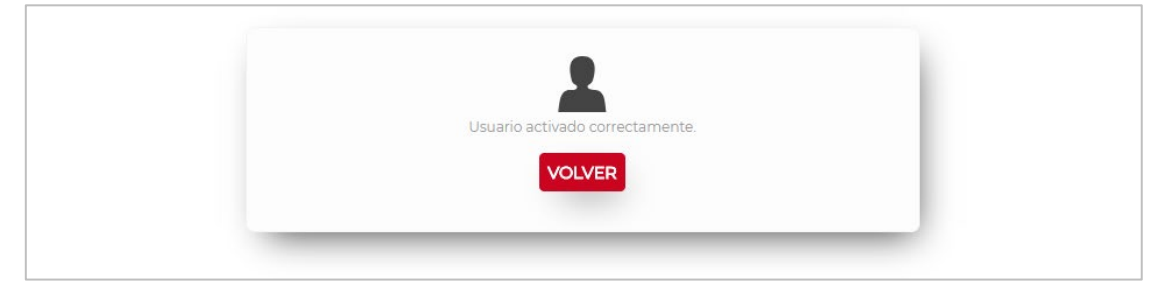

Figura 5. Usuario activado correctamente.

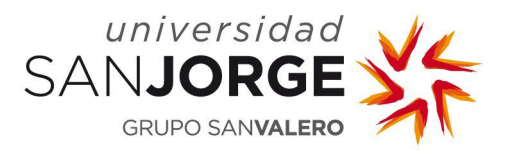

#### <span id="page-6-0"></span>**5. Cambio de contraseña**

Una vez introducido el nombre de usuario la aplicación procede a realizar las siguientes acciones:

- **1.** Verificación del nombre de usuario.
	- El nombre de usuario no puede estar vacío.
	- Debe indicarse sin @usj.es al final.
	- Solo puede contener caracteres alfanuméricos y los caracteres especiales . \_
- **2.** Comprobación del usuario y obtención de sus datos.
- **3.** Si el usuario está activo se redirige al usuario al cambio de contraseña.

Se muestra una pantalla para que el usuario introduzca su anterior contraseña y su nueva contraseña dos veces.

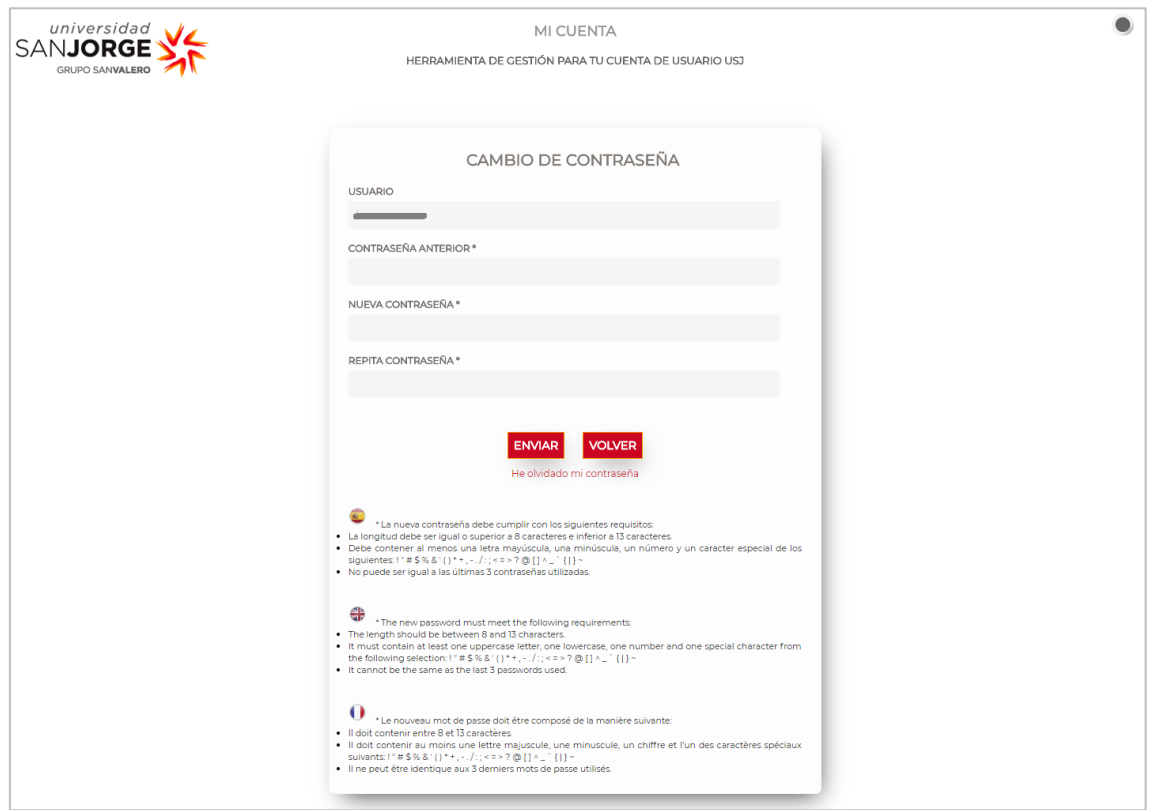

Figura 6. Cambio de contraseña.

Las contraseñas deberán seguir estas pautas:

- La longitud debe ser igual o superior a 8 caracteres e inferior a 13 caracteres.
- Debe contener al menos una letra mayúscula, una minúscula, un número y un carácter especial de los siguientes: ! " #  $$$  % & ' ( ) \* + , - . / : ; < = > ? @ [ ] ^ \_ ` { | } ~
- No puede ser igual a las últimas 3 contraseñas utilizadas.

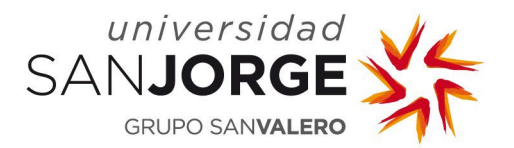

• La aplicación informa cuando en una contraseña se escriben más de una vez un mismo carácter repetido, pero no es condición indispensable.

En la validación de los datos del formulario se comprueba:

- Las tres contraseñas introducidas no pueden estar vacías.
- Las dos contraseñas nuevas introducidas deben ser exactamente iguales.
- Las contraseñas deben seguir las pautas dadas anteriormente.
- La contraseña anterior debe ser la correcta.

Una vez validadas correctamente, la aplicación procede a asignarle la contraseña introducida y se informa por pantalla del correcto cambio de contraseña o de algún posible error producido.

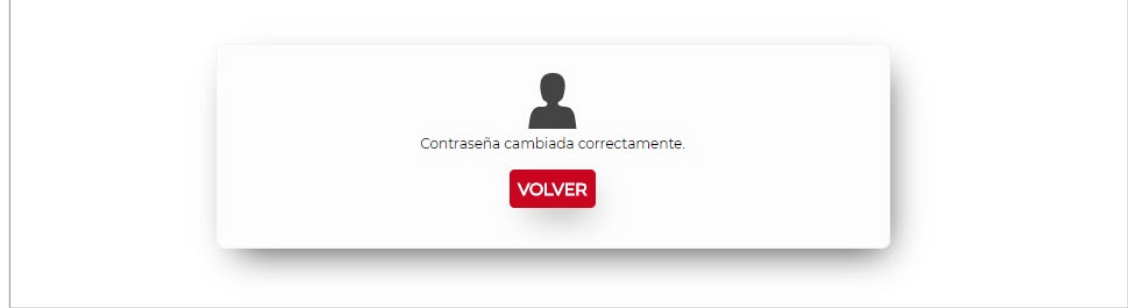

Figura 7. Contraseña cambiada correctamente.

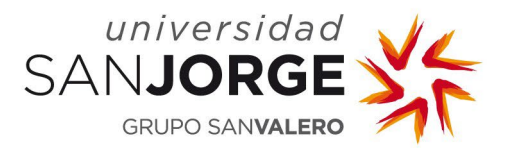

#### <span id="page-8-0"></span>**6. Restablecer de contraseña**

Una vez introducido el nombre de usuario la aplicación procede a realizar las siguientes acciones:

- **1.** Verificación del nombre de usuario.
	- El nombre de usuario no puede estar vacío.
	- Debe indicarse sin *@usj.es* al final.
	- Solo puede contener caracteres alfanuméricos y los caracteres especiales . \_
- **2.** Comprobación del usuario y obtención de sus datos.
- **3.** Si el usuario está activo se redirige al usuario al cambio de contraseña.

En la pantalla de cambio de contraseña existe la opción de restablecerla. Para ello habrá que pulsar el link "**He olvidado mi contraseña**".

Se envía un correo electrónico que contiene un link para restablecer la contraseña.

El correo se envía a la cuenta de correo alternativo a la de USJ, es decir, la **cuenta de correo personal**. Si no tiene un correo alternativo definido, este correo no se puede enviar por lo cual se informa en pantalla para que se ponga en contacto con:

- Dirección y Desarrollo de Personas si el usuario es PDI, PTG.
- *Secretaría General Académica* si el usuario es alumno o egresado.
- Unidad de Orientación Profesional y Empleo si el usuario es tutor profesional o entidad.

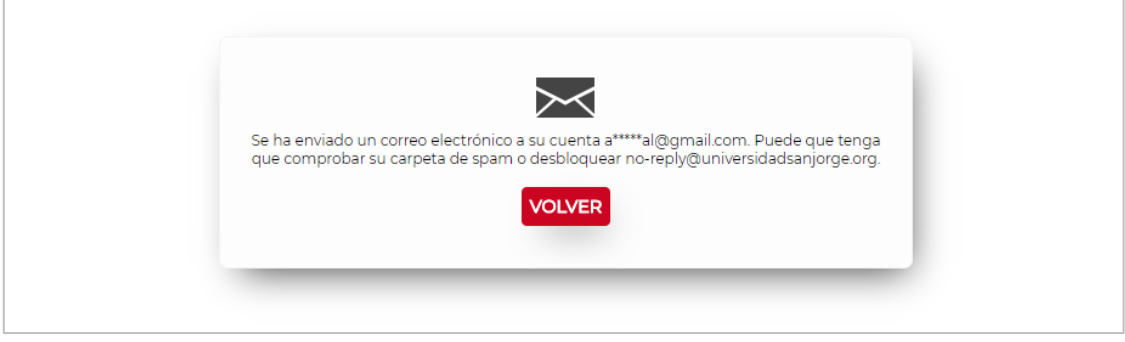

Figura 8. Información de correo enviado para la recuperación.

Este link tiene una validez de 8 horas desde el momento de su envío, excepto para los colectivos PDI y PTG que tendrá una validez de 15 minutos. Pasado este tiempo ya no será válido y se deberá realizar el proceso de nuevo para recibir un nuevo correo.

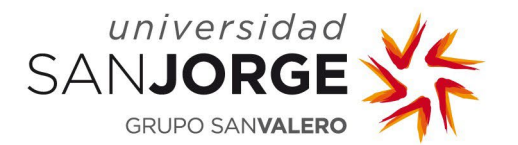

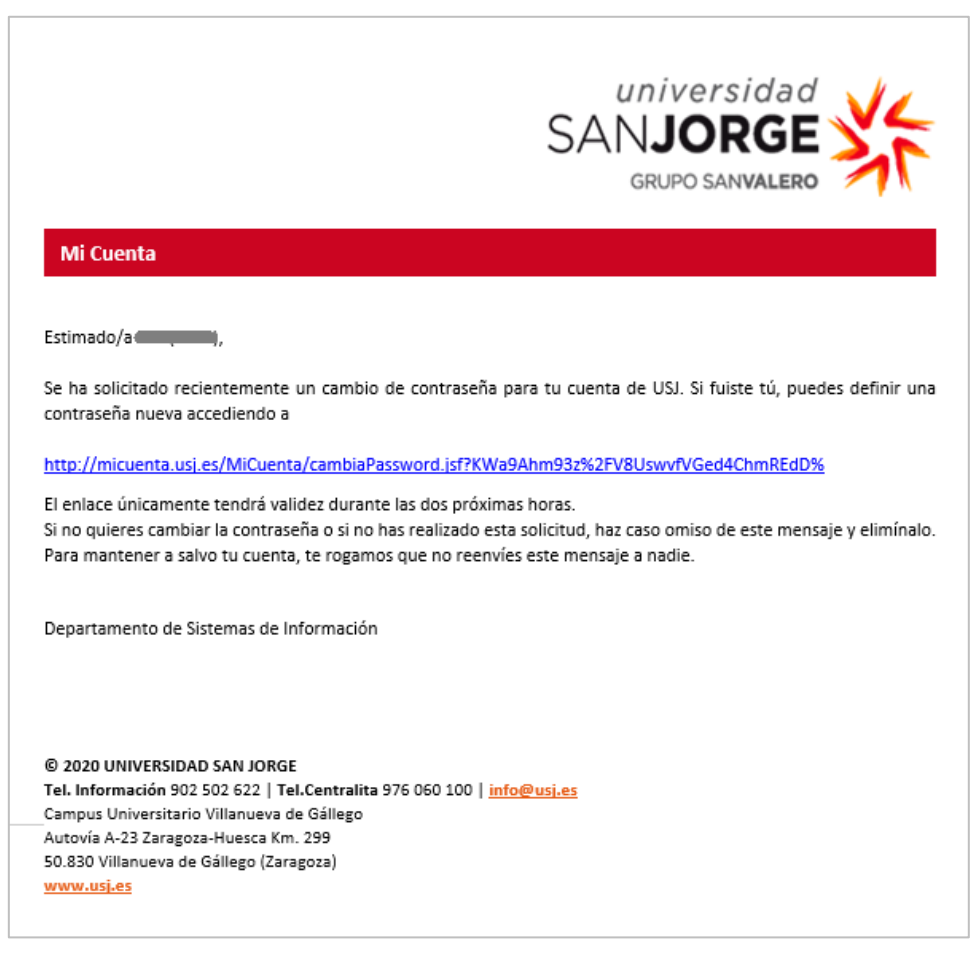

Figura 9. Correo que recibe el usuario para realizar la recuperación.

Al pulsar sobre el link redirige a la aplicación y se muestra una pantalla para que el usuario introduzca su nueva contraseña dos veces.

Las contraseñas deberán seguir estas pautas:

- La longitud debe ser igual o superior a 8 caracteres e inferior a 13 caracteres.
- Debe contener al menos una letra mayúscula, una minúscula, un número y un carácter especial de los siguientes: ! " #  $$$  % & ' ( ) \* + , - . / : ; < = > ? @ [ ] ^ \_ ` { | } ~
- No puede ser igual a las últimas 3 contraseñas utilizadas.
- La aplicación informa cuando en una contraseña se escriben más de una vez un mismo carácter repetido pero no es condición indispensable.

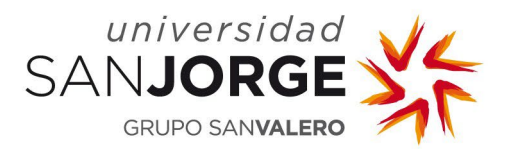

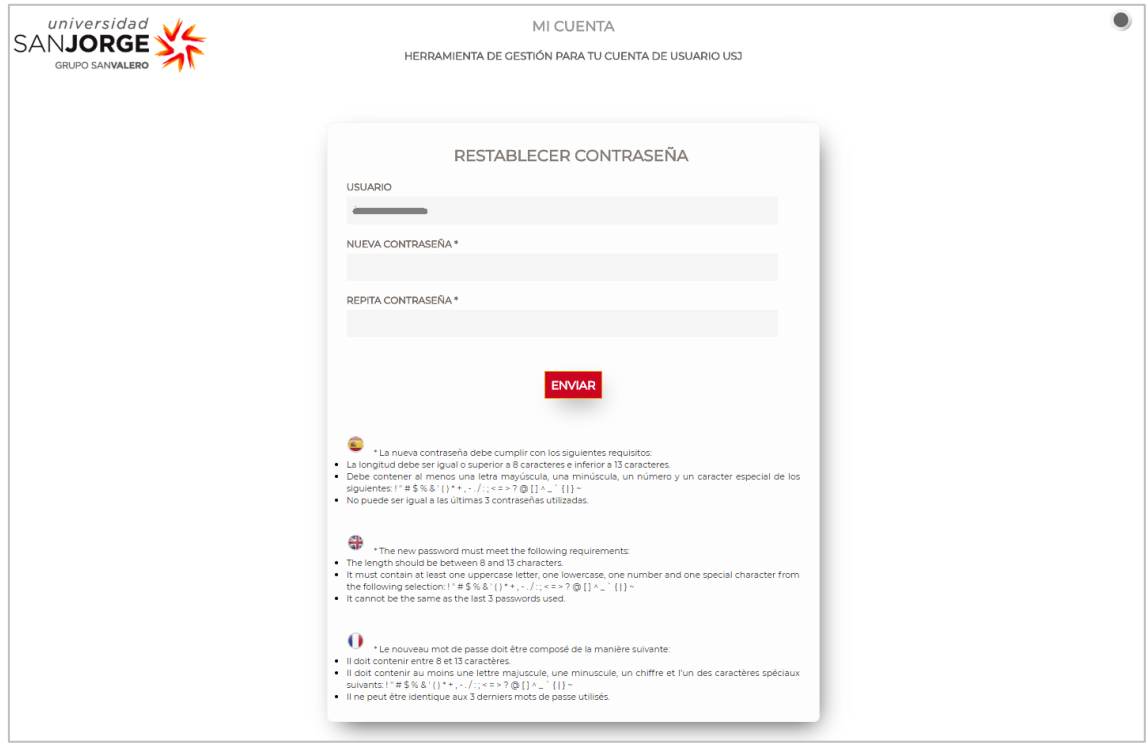

Figura 10. Restablecer contraseña.

En la validación de los datos del formulario se comprueba:

- Las dos contraseñas introducidas no pueden estar vacías.
- Las dos contraseñas introducidas deben ser exactamente iguales.
- Las contraseñas deben seguir las pautas dadas anteriormente.

Una vez validadas correctamente, la aplicación procede a asignarle la contraseña introducida y se informa por pantalla del correcto cambio de la contraseña o de algún posible error producido.

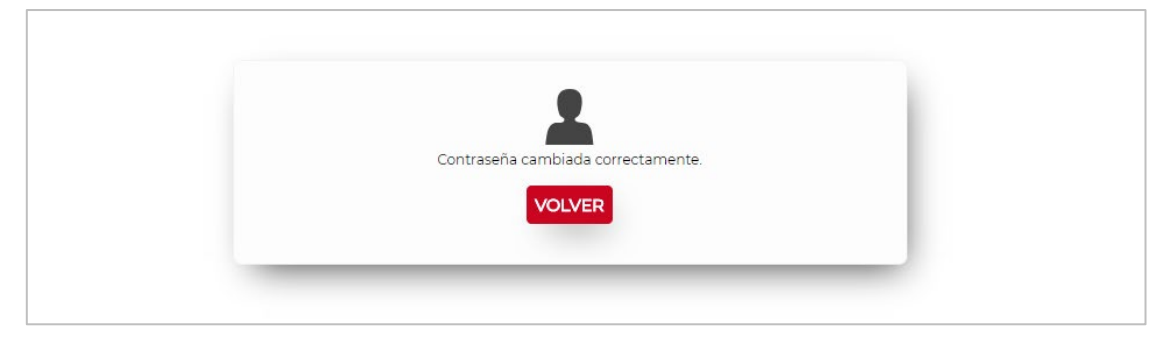

Figura 11. Contraseña restablecida correctamente.